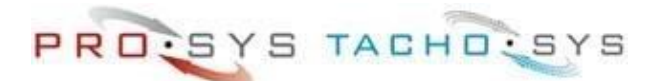

# **Čítačka kariet s vyhodnotením karty vodiča digiFOB**

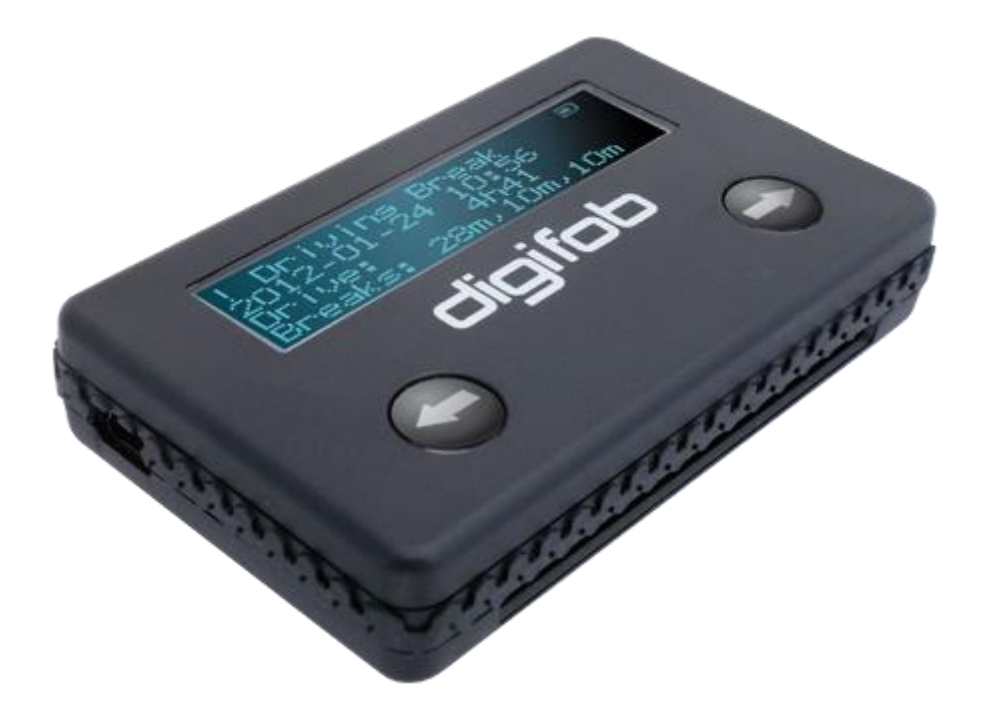

Stručný užívateľský návod

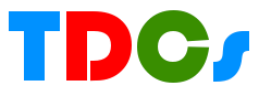

# **1. Na čo slúži digiFob**

Zariadenie digiFob je čítačka kariet a vyhodnocovacie zariadenie v jednom. Digifob pomáha správcom dopravy alebo vodičom pri rýchlom zistení a zobrazení údajov z karty a vyhodnotením priestupkov podľa nariadenia EU 561/2006. Na vyhodnotenie nie je potrené PC, zariadenie má vlastný akumulátor nabíjaný cez USB.

Vzhľadom k tomu, že údaje na karte sú bežným spôsobom nečitateľné, digiFob je často jediným možným riešením na zobrazenie a vyhodnotenie údajov ak je vodič mimo svojej materskej firmy.

V niektorých krajinách digiFob používajú kontrolóri pri cestných kontrolách. Po zasunutí karty do 4 sekúnd sa na displeji objaví vyhodnotenie. Ak je na displeji akýkoľvek priestupok, vodič sa potom kontroluje detailne, ak nie, vodič môže pokračovať v ceste.

Keďže digiFob nezobrazuje iba priestupky, ale aj spočítané časy jázd/prestávok/práce/pohotovosti, môže slúži na rýchlu orientáciu toho, koľko môže vodič ešte jazdiť v ten deň/týždeň....

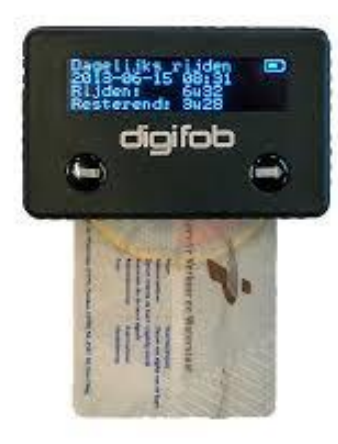

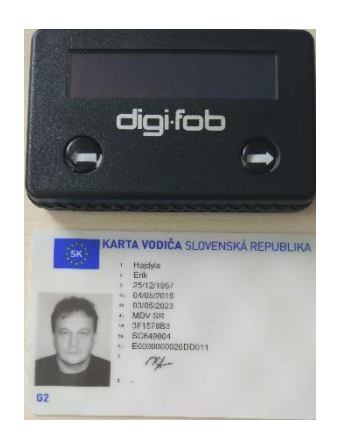

## **1. Zobrazenie vyhodnotenia**

Kľúč digiFob je možné nastaviť pomocou programu digiConnect [\(pozri bod 4\)](#page-5-0) na vyhodnotenie a zobrazenie rôznych údajov z karty. Štandardne sa dodáva s nastavením, ktoré po vložení karty vodiča vyhodnotí priestupky a údaje z posledného dňa – viď obrázok.

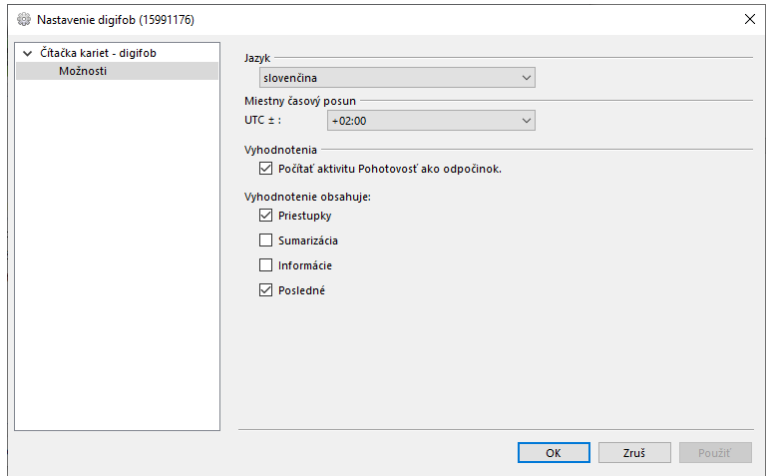

*Nie je na to žiadny špeciálny dôvod iba ten, aby sa nezobrazovalo príliš veľa informácii naraz.* 

*Zmeniť nastavenia je možné nielen po pripojení do PC, ale po vložení karty vodiča súčasným stlačením oboch tlačidiel, pozrite stať [Nastavenie bez](#page-3-0)  [pripojenia.](#page-3-0)*

!!!! Vložte kartu vodiča a počkajte na zobrazenie. Ak kartu vyberiete, zariadenie sa vypne.

## Priestupky

v ľavom hornom rohu je znak výkričník ! čo značí, že sa zobrazuje priestupok

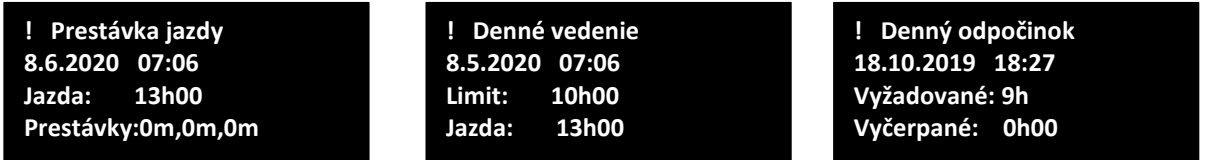

Na obrázkoch sú zobrazené 3 rôzne priestupky. Dňa 8.6.2020 = jazda 13 hodín bez prestávky. Dňa 8.5.2020 = súčet jázd za deň je 13 hodín, povolené je iba 10 hodín. Dňa 18.10.2019 nemal vodič žiadny odpočinok, bolo treba 9 hodín.

## Posledné

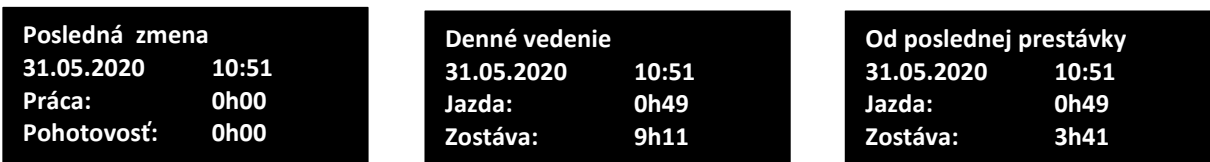

Posledná zmena - znamená: dňa 31.5.2020 nemal vodič žiadnu prácu ani pohotovosť. Denné vedenie – vodič jazdil 49 minút, čo znamená, že ten deň môže jazdiť ešte 9 hodín a 11 minút (predĺžený čas vedenia). Od poslednej prestávky – znamená, že 3 hodiny a 41 minút môže ešte jazdiť a potom musí mať prestávku.

# Ďalšie info ak sa nastavia aj ostatné druhy vyhodnotenia

#### Sumarizácia

**Týždenný prehlaď 25.05.20 – 31.05.20 Jazda: 2h48 Práca: 3h11 Týždenný prehlaď 18.05.20 – 24.05.20 Jazda: 3h48 Práca: 0h12 Týždenný prehlaď 11.05.20 – 17.05.20 Jazda: 4h28 Práca: 0h00**

Týždenný prehľad – sumarizuje v kalendárnom týždni "Jazdu a prácu". Údaje rolujú stláčaním tlačidiel vľavo/vpravo až sa narazí na začiatok/koniec dát.

#### Informácie

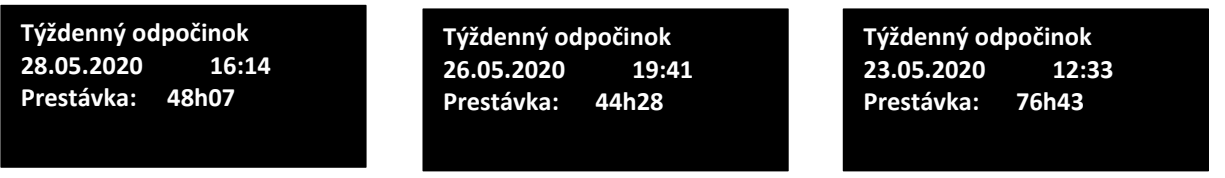

Zobrazuje dátum / čas začiatku nepretržitého odpočinku (dlhší ako 24 hodín) a menej ako 7 dní a jeho trvanie. Napríklad: dňa 23.5.2020 začal odpočinok o 12:33 a trval 76 h 43 minút.

## <span id="page-3-0"></span>**2. Nastavenie bez pripojenia k PC**

DigiFob je možné nastavovať aj bez pripojenia k PC. Je k tomu potrebná karta vodiča. Pred jej vložením treba podržať tlačidlo vľavo. Na displeji sa zobrazí nasledovné:

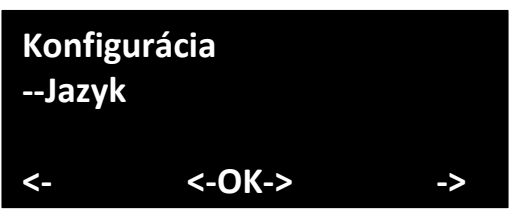

Stlačením oboch tlačidiel súčasne sa vyvolá príkaz OK, v tomto prípade je to zmena jazyka. Tlačidlami vľavo/vpravo sa mení jazyk. Na potvrdenie výberu treba znova stlačiť obe tlačidiel súčasne čím sa potvrdí zvolený jazyk a displej sa vráti na predchádzajúcu voľbu.

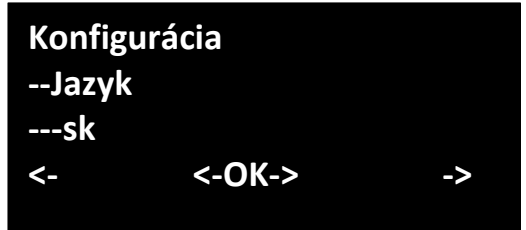

Podobne je možné navoliť rôzne druhy nastavenia:

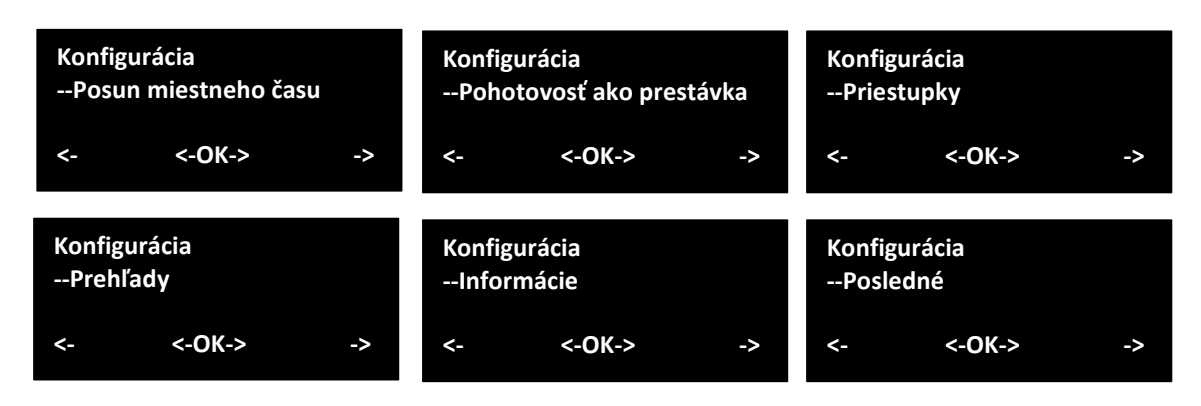

Nastavenie :Priestupky, Prehľady, Informácie, Posledné má dve možnosti: Zobrazené a Skryté – čím buď zapnete, alebo vypnete toto vyhodnotenie.

Príklad:

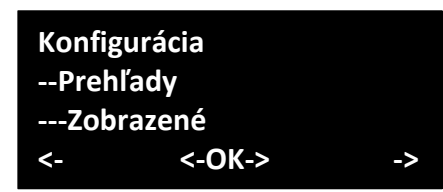

Ak nechcete zobrazovať toto vyhodnotenie, tlačidlom vľavo/vpravo zmeňte na Skryté a potom stlačením oboch tlačidiel súčasne voľbu potvrdíte.

## **Zhrnutie zobrazenia**

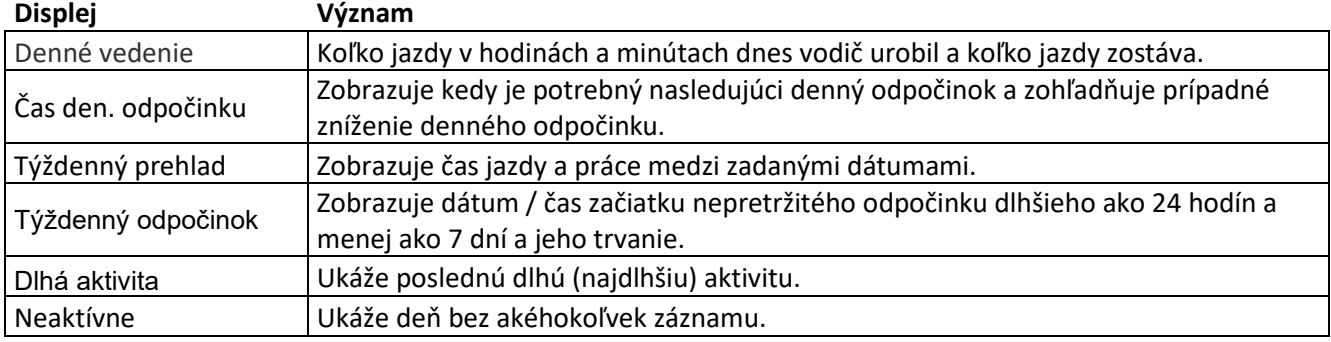

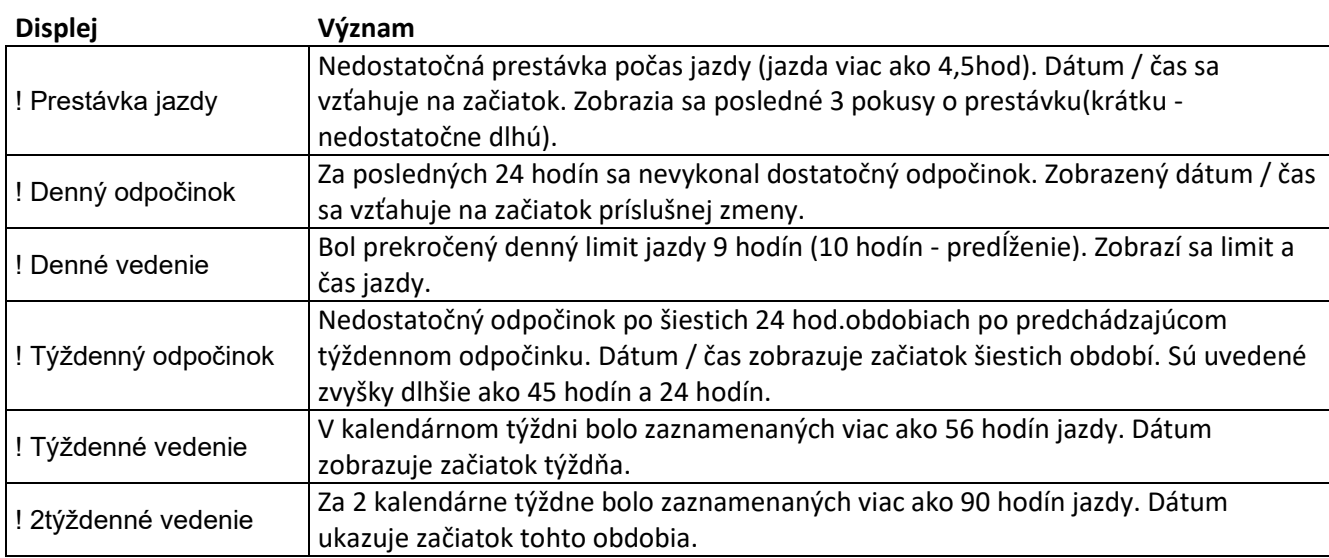

## **3. Minimálne nároky na PC**

- Procesor: Intel P4 1,4 GHz, AMD Athlon 1,4 GHz
- RAM: 512 MB
- Pevný disk: 40 GB
- Rozlíšenie obrazovky: 1024 x 768
- Operačný systém: Windows 7,8,10
- jeden voľný konektor USB

DigiFOB NIE JE PAMAŤOVÉ ZARIADENIE. AK HO CHCETE POUŽIŤ AKO ČÍTAČKU KARIET MUSÍTE NAINŠTALOVAŤ KOMUNIKAČNÝ PROGRAM DIGICONNECT.

## <span id="page-5-0"></span>**4. Komunikačný a konfiguračný program digiConnect**

Inštalačný program sa dá stiahnuť z nasledovného linku: <https://dcweb.tachosys.com/software/files/SetupdigiConnect.exe>

alebo na našej webovej stránke:

<http://www.cartracker.sk/podpora/>

*Ak už máte dátový kľuč digiVU alebo digiVU Plus, tak digiConnect už máte a druhý krát ho nemôžete inštalovať do toho istého PC*

Po stiahnutí poklepaním spustite inštaláciu, na prvej obrazovke zvoľte jazyk. Potom ide séria obrazoviek, kde odporúčame ponechať pred plnené hodnoty – klikajte na Ďalej.

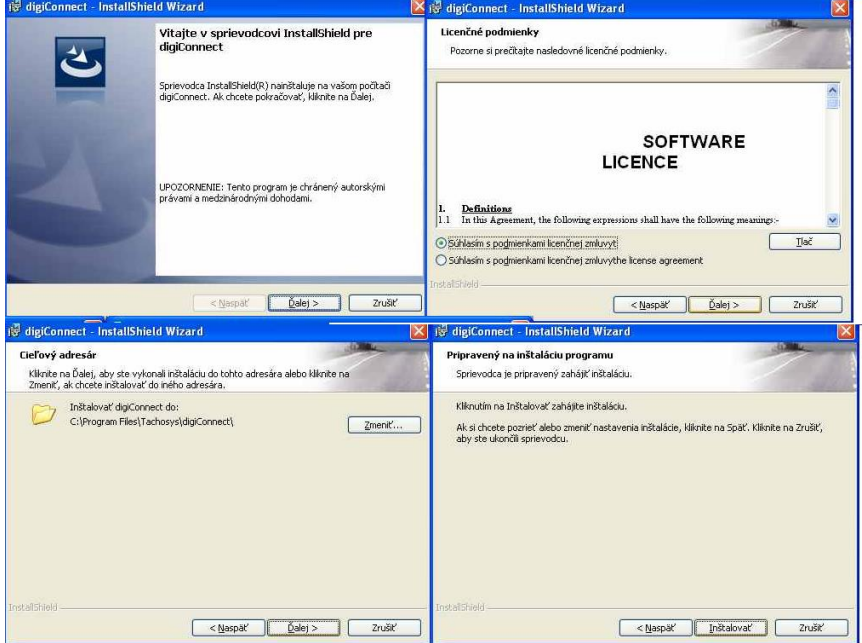

Po úspešnej inštalácia je treba program prvý krát spustiť. Objaví sa obrazovka, ktorá na to upozorňuje, stlačte Ukončiť a vyčkajte na reakciu programu.

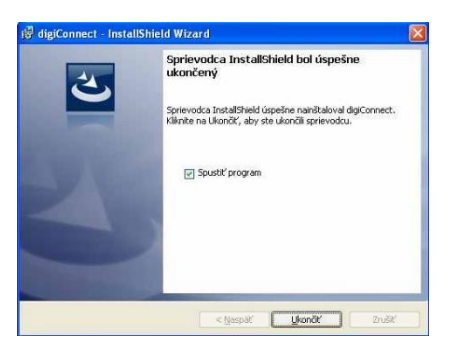

Spustí sa základné nastavenie, ktoré má opäť predvolené hodnoty. Pokiaľ nemáte dôvod ich meniť ponechajte ich tak ako je nasledovná obrazovke a kliknite na OK.

Pri prvom spustení sa automaticky musí vytvoriť "Archívny priečinok". Pretože neexistuje program si vyžiada súhlas s jeho vytvorením – potvrďte klikom na Áno.

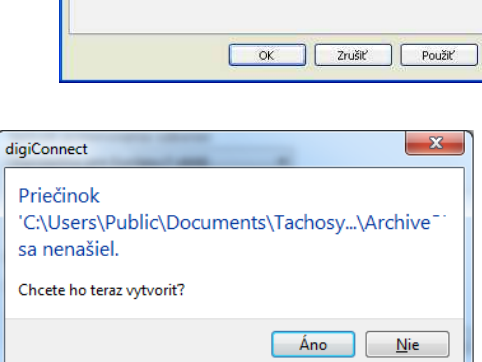

Archivované | čítačka kariet |

Spôsob pomenovania súborov:

Štandartne pre Európu (\*,ddd)

 $\bigcirc$  Upozorniť ak je pripravený nový súbor.

Automaticky

Archívny priečinok:

Keď sú súbory archivované zo zariadenia, môžu byť pomenované<br>štandartným spôsobom.

Ak je zariadenie pripojené k PC, nový súbor môže byť automaticky<br>nakopírovaný do archívneho priečinku.

O Manuálne. Užívateľ musí ručne kopírovať súbory zo zariadenia.

C:\Documents and Settings\All Users\Documents\Tachosys\digiConne V Uložiť sťahované súbory do podpriečinkov pre každého vodiča a

 $\checkmark$ 

## **5. Spustenie komunikačného programu**

Program digiConnect sa spúšťa automaticky pri každom štarte Windows-u. Ak bol omylom vypnutý, alebo sa nespustil, môžete ho naštartovať ručne z menu Windows. V dolnom ľavom roku kliknite na ikonu Windows a zvoľte "Všetky programy", potom nalistujte priečinok Tachosys a rozkliknite ho. Program sa spustí klikom na ikonu digiConnect.

*Po pripojení digiFob-u a štarte programu okno digiConnect vyzerá obrázok na pravo. Ak chcete stiahnuť kartu vodiča, vložte ju to zariadenia čipom hore (tak ako je znázornené na strane 2*.)

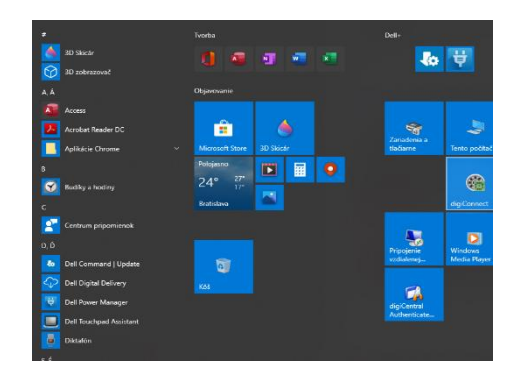

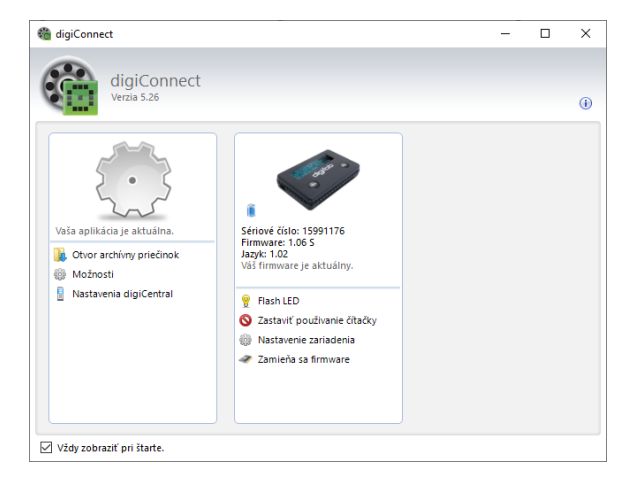

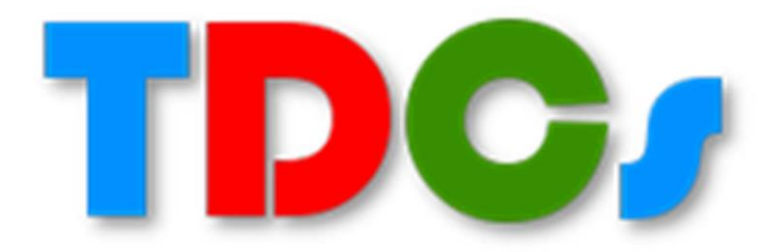

Oficiálny distribútor firmy Tachosys

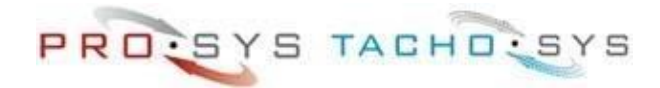

TDCS spol. s r.o. [www.cartracker.sk](http://www.cartracker.sk/) 2020